# Analog and Digital I/O Plug-in Module

# Módulo Plug-in de Expansión de I/O de Analógicas y **Digitales**

# Módulo Plug-in de Expansão de I/O Analógicas e Digitais

CFW500

Installation, Configuration and Operation Guide Guía de Instalación, Configuración y Operación Guia de Instalação, Configuração e Operação

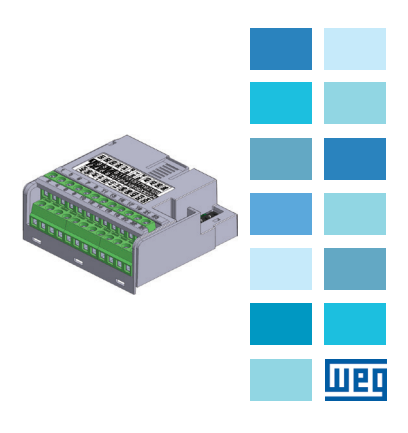

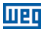

#### **SUMMARY**

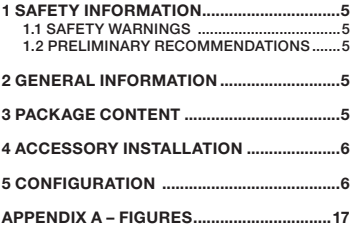

# ÍNDICE

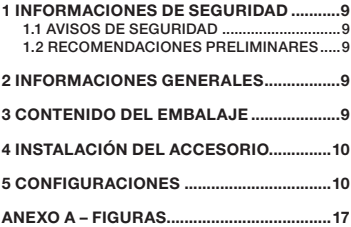

# ÍNDICE

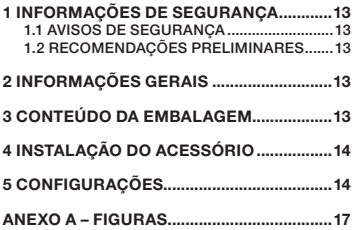

Português Português

<span id="page-4-0"></span>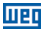

# 1 SAFETY INFORMATION

#### 1.1 SAFETY WARNINGS

#### NOTE!

- This guide contains important information for correct understanding and proper operation of the CFW500-IOAD Analog and Digital I/O Plug-in Module.
- Only use the CFW500-IOAD Analog and Digital I/O Plug-in Module in CFW500 WEG inverters.
- We recommend reading the CFW500 user's manual before installing or operating this accessory.

#### 1.2 PRELIMINARY RECOMMENDATIONS

#### ATTENTION!

- Always disconnect the general power supply before connecting or disconnecting the accessories of the frequency inverter CFW500.
- Wait at least 10 minutes to quarantee complete de-energization of the inverter.

# 2 GENERAL INFORMATION

This guide shows how to install, configure and operate of the CFW500-IOAD Analog and Digital I/O Plug-in Module.

# 3 PACKAGE CONTENT

When receiving the product, check if the package contains:

- Accessory in antistatic packaging.
- Installation, configuration and operation guide.

**English** 

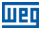

English

# <span id="page-5-0"></span>4 ACCESSORY INSTALLATION

The accessory is easily installed or replaced. For correct installation of the accessory perform the following steps:

Step 1: With the converter de-energized, remove the front cover of the inverter as shown in [figure A.1 \(a\).](#page-16-0)

Step 2: Remove, if there is one, the accessory (connected plug-in module) according to [figure A.1 \(a\)](#page-16-0).

Step 3: Fit and press the accessory to be installed as shown in [Figure A.1 \(b\)](#page-16-0) and then connect the front cover.

Step 4: Energize the inverter and check if the parameter P0027 indicates the value 3 (P0027 =3). If this information is not true, check that the module used is actually the CFW500-IOAD and repeat steps 1-4.

# 5 CONFIGURATION

The control connections (analog input / output, digital inputs / outputs and RS485 interface) must be made to the connector as shown in [figure 1.](#page-6-0)

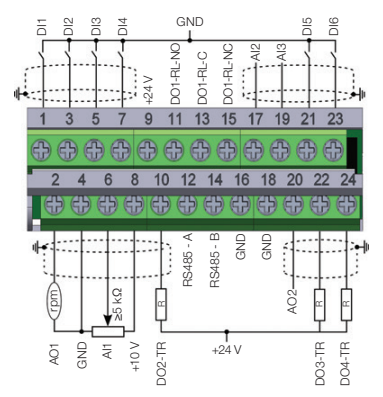

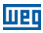

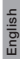

<span id="page-6-0"></span>

|                   | <b>Connector</b> |                     | <b>Description</b>                            |  |
|-------------------|------------------|---------------------|-----------------------------------------------|--|
| Superior Terminal | 1                | DI1                 | Digital input 1                               |  |
|                   | 3                | D12                 | Digital input 2                               |  |
|                   | 5                | D13                 | Digital input 3                               |  |
|                   | $\overline{7}$   | DI4                 | Digital input 4                               |  |
|                   | 9                | $+24V$              | Power suply +24Vdc                            |  |
|                   | 11               | DO1-RL-NO           | Digital output 1<br>(relay 1 NO contact)      |  |
|                   | 13               | DO1-RL-C            | Digital output 1<br>(common point of relay 1) |  |
|                   | 15               | DO1-RL-NC           | Digital output 1<br>(relay 1 NC contact)      |  |
|                   | 17               | AI2                 | Analog input 2                                |  |
|                   | 19               | A13                 | Analog input 3                                |  |
|                   | 21               | DI5                 | Digital input 5                               |  |
|                   | 23               | DI6                 | Digital input 6                               |  |
|                   | $\mathfrak{p}$   | AO <sub>1</sub>     | Analog output 1                               |  |
|                   | 4                | GND                 | Reference 0 V                                 |  |
|                   | 6                | Al1                 | Analog input 1                                |  |
| nferior Terminal  | 8                | $+10V$              | Reference +10 Vdc for potenciometer           |  |
|                   | 10               | DO <sub>2</sub> -TR | Digital output 2 (transistor)                 |  |
|                   | 12               | RS485 - A           | RS485 (terminal A)                            |  |
|                   | 14               | <b>RS485 - B</b>    | RS485 (terminal B)                            |  |
|                   | 16               | GND                 | Reference 0 V                                 |  |
|                   | 18               | GND                 | Reference 0 V                                 |  |
|                   | 20               | AO2                 | Analog output 2                               |  |
|                   | 22               | DO3-TR              | Digital output 3 (transistor)                 |  |
|                   | 24               | DO4-TR              | Digital output 4 (transistor)                 |  |

Figure 1: Signals of control connections

The location of the DIP-switches for selecting the type of analog input and output signal and network termination RS485 is shown in [figure A.2.](#page-17-0) To use the analog input and / or outputs with signal current, the switches S1 and S2 and related parameters must be set as shown in [table 1.](#page-7-0) For more details on control connections refer to chapter 3 - Installation and Connection of the CFW500 user manual.

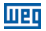

<span id="page-7-0"></span>Table 1: Configuration of the switches to select the type of analog input and output signal on the CFW500-IOAD

| Input/<br>Output | <b>Signal</b> | Switch S1<br><b>Adiustment</b> | <b>Signal</b><br>Range | Parameter<br>Adjustment |
|------------------|---------------|--------------------------------|------------------------|-------------------------|
|                  | Voltage       | $S1.1 = OFF$                   | 0.010V                 | $P0233 = 0$ or 2        |
| Al1              | Current       | $S1.1 = ON$                    | $020$ mA               | $P0233 = 0$ or 2        |
|                  |               |                                | $420$ mA               | $P0233 = 1$ or 3        |
|                  | Voltage       | $S1.2 = OFF$                   | 010V                   | $P0238 = 0$ or 2        |
| AI2              | Current       | $S1.2 = ON$                    | $020$ mA               | $P0238 = 0$ or 2        |
|                  |               |                                | $420$ mA               | $P0238 = 1$ or 3        |
|                  | Voltage       | $S1.3 = OFF$                   | 0.010V                 | $P0243 = 0$ or 2        |
| AI3              |               |                                | $-10+10V$              | $P0243 = 4$             |
|                  | Current       | $S1.3 = ON$                    | $020$ mA               | $P0243 = 0$ or 2        |
|                  |               |                                | $420$ mA               | $P0243 = 1$ or 3        |
|                  | Voltage       | $S1.4 = ON$                    | 0.010V                 | $P0253 = 0$ or 3        |
| AO1              | Current       | $S1.4 = OFF$                   | 0.20mA                 | $P0253 = 1$ or 4        |
|                  |               |                                | $420$ mA               | $P0253 = 2$ or 5        |
|                  | Voltage       | $S2.1 = ON$                    | 010V                   | $P0256 = 0$ or 3        |
| AO2              | Current       | $S2.2 = OFF$                   | $020$ mA               | $P0256 = 1$ or 4        |
|                  |               |                                | $420$ mA               | $P0256 = 2$ or 5        |

Table 2: Switch configuratios to configure RS485

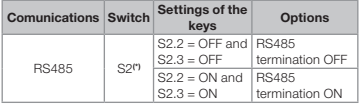

(\*) Any other combination of the switches is not allowed.

This module has a connector [\(figure A.2\)](#page-17-0) to enable the use of the CFW500-MMF Flash Memory Module, which allows data transfer between inverters. For further details on this accessory, refer to the installation and operation guide of the CFW500-MMF.

<span id="page-8-0"></span>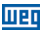

# 1 INFORMACIONES DE SEGURIDAD

#### 1.1 AVISOS DE SEGURIDAD

#### ¡NOTA!

- El contenido de esta guía provee informaciones importantes para el correcto entendimiento y buen funcionamiento de el CFW500-IOAD Módulo Plug-in de Expansión I/O de Analógicas y Digitales.
- Solamente utilice el CFW500-IOAD Módulo Plug-in de Expansión de I/O de Analógicas y Digitales en los convertidores WEG línea CFW500.
- Se recomienda la lectura del manual del usuario del CFW500 antes de instalar u operar este accesorio.

#### 1.2 RECOMENDACIONES PRELIMINARES

#### **ATENCIÓN!**

- Desconecte siempre la alimentación general antes de conectar o desconectar los accesorios del convertidor de frecuencia CFW500.
- Aguarde por lo menos 10 minutos para garantizar la desenergización completa del convertidor.

# 2 INFORMACIONES GENERALES

Esta guía orienta en la instalación, configuración y operación del CFW500-IOAD Módulo Plug-in de Expansión de I/O de Analógicas y Digitales.

# 3 CONTENIDO DEL EMBALAJE

Al recibir el producto, verifique si el embalaje contiene:

- Accesorio en embalaie antiestático.
- Guía de instalación, configuración y operación.

**Español** 

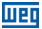

# <span id="page-9-0"></span>4 INSTALACIÓN DEL ACCESORIO

El accesorio es fácilmente instalado o sustituido. Para la correcta instalación del mismo ejecute los pasos a seguir:

Paso 1: Con el convertidor desenergizado, retire la tapa frontal del convertidor conforme la [figura A.1 \(a\).](#page-16-0)

Passo 2: Retire, si existe, el accesorio (módulo plug-in conectado) conforme la [figura A.1 \(a\)](#page-16-0).

Passo 3: Encaje y presione el accesorio a ser instalado conforme es indicado en la [figura A.1](#page-16-0) (b) y luego conecte la tapa frontal del convertidor.

Passo 4: Energice el convertidor y verifique si el parámetro P0027 indica el valor 3 (P0027=3). Si esa información no sea verdadera, verifique si el módulo utilizado realmente es el CFW500-IOAD y repita los pasos 1-4.

# Español

# 5 CONFIGURACIONES

Las conexiones de control (entrada/salida analógica, entradas/salidas digitales e interfaz RS485) deben ser hechas en el conector conforme figura 1.

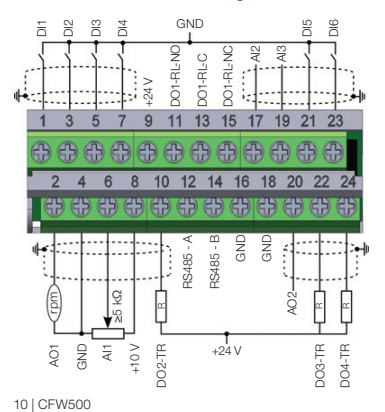

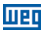

|                | <b>Conector</b> |                           | <b>Descripción</b>                           |  |
|----------------|-----------------|---------------------------|----------------------------------------------|--|
| Borne Superior | 1               | D11                       | Entrada digital 1                            |  |
|                | 3               | DI <sub>2</sub>           | Entrada digital 2                            |  |
|                | 5               | DI <sub>3</sub>           | Entrada digital 3                            |  |
|                | $\overline{7}$  | D14                       | Entrada digital 4                            |  |
|                | 9               | $+24V$                    | Fuente +24 Vcc                               |  |
|                | 11              | DO1-RL-<br>NO.            | Salida digital 1<br>(contacto NA del relé 1) |  |
|                | 13              | $DO1-RI-C$                | Salida digital 1<br>(punto común del relé 1) |  |
|                | 15              | DO1-RL-<br>N <sub>C</sub> | Salida digital 1<br>(contacto NF del relé 1) |  |
|                | 17              | AI2                       | Entrada analógica 2                          |  |
|                | 19              | AI3                       | Entrada analógica 3                          |  |
|                | 21              | DI5                       | Entrada digital 5                            |  |
|                | 23              | DI6                       | Entrada digital 6                            |  |
| Borne Inferior | 2               | AO1                       | Saída analógica 1                            |  |
|                | 4               | GND                       | Referencia 0 V                               |  |
|                | 6               | Al1                       | Entrada analógica 1                          |  |
|                | 8               | $+10V$                    | Referencia +10 Vcc para potenciómetro        |  |
|                | 10              | DO <sub>2</sub> -TR       | Salida digital 2 (transistor)                |  |
|                | 12              | RS485 - A                 | RS485 (terminal A)                           |  |
|                | 14              | <b>RS485 - B</b>          | RS485 (terminal B)                           |  |
|                | 16              | GND                       | Referencia 0 V                               |  |
|                | 18              | GND                       | Referencia 0 V                               |  |
|                | 20              | AO2                       | Saída analógica 2                            |  |
|                | 22              | DO3-TR                    | Salida digital 3 (transistor)                |  |
|                | 24              | DO4-TR                    | Salida digital 4 (transistor)                |  |

Figura 1: Señales del conector de control

La localización de las DIP-switches para selección del tipo de señal de la entrada y salida analógica y de la terminación de la red RS485 pueden ser visualizadas mejor en la [figura A.2](#page-17-0). Para utilizar las entradas y/o salidas analógicas con señal en corriente se deben ajustar las chaves S1 y S2 y los parámetros relacionados conforme la tabla 1. Para más detalles sobre las conexiones de control consulte el capítulo 3 - Instalación y Conexion del manual del usuario del CFW500.

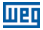

Tabla 1: Configuraciones de las llaves para selección del tipo de señal en la entrada y salida analógica en el CFW500-IOAD

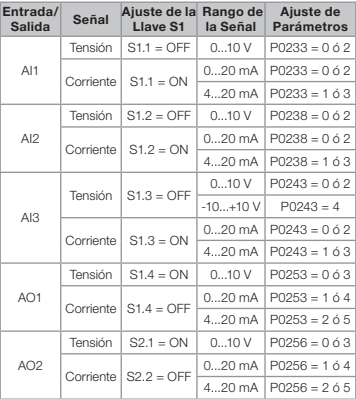

Tabla 2: Configuraciones de las llaves para configuracione del RS485

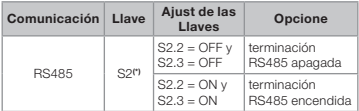

(\*) Cualquier otra combinación de las llaves no está permitida.

Este módulo posee un conector ([figura A.2](#page-17-0)) para utilización del CFW500-MMF Módulo de Memória Flash, el cual permite la transferencia de datos entre los convertidores. Para más detalles sobre este accesorio consulte la guía de instalación, configuración y operación del CFW500-MMF.

<span id="page-12-0"></span>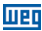

# 1 INFORMAÇÕES DE SEGURANÇA

#### 1.1 AVISOS DE SEGURANÇA

#### NOTA!

- O conteúdo deste quia fornece informações importantes para o correto entendimento e bom funcionamento do CFW500-IOAD Módulo Plug-in de Expansão de I/O Analógicas e Digitais.
- Somente utilizar CFW500-IOAD Módulo Plug-in de Expansão de I/O Analógicas e Digitais nos inversores WEG linha CFW500.
- Recomenda-se a leitura do manual do usuário do CFW500 antes de instalar ou operar esse acessório.

#### 1.2 RECOMENDAÇÕES PRELIMINARES

### **ATENCÃO!**

- Sempre desconecte a alimentação geral antes de conectar ou desconectar os acessórios do inversor de frequência CFW500.
- Aguarde pelo menos 10 minutos para garantir a desenergização completa do inversor.

# 2 INFORMAÇÕES GERAIS

Este guia orienta na instalação, configuração e operação do CFW500-IOAD Módulo Plug-in de Expansão de I/O Analógicas e Digitais.

# 3 CONTEÚDO DA EMBALAGEM

Ao receber o produto, verificar se a embalagem contém:

- Acessório em embalagem anti-estática.
- Guia de instalação, configuração e operação.

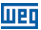

# <span id="page-13-0"></span>4 INSTALAÇÃO DO ACESSÓRIO

O acessório é facilmente instalado ou substituído. Para a correta instalação do acessório execute os passos a seguir:

Passo 1: Com o inversor desenergizado, retire a tampa frontal do Inversor conforme [figura A.1 \(a\)](#page-16-0).

Passo 2: Retire, se houver, o acessório (módulo plug-in conectado) conforme a [figura A.1 \(a\)](#page-16-0).

Passo 3: Encaixe e pressione o acessório a ser instalado conforme indicado na [figura A.1 \(b\)](#page-16-0) e após conecte a tampa frontal do inversor.

Passo 4: Energize o inversor e verifique se o parâmetro P0027 indica o valor 3 (P0027=3). Se essa informação não for verdadeira, verifique se o módulo utilizado realmente é o CFW500-IOAD e repita os passos 1-4.

# 5 CONFIGURAÇÕES

As conexões de controle (entrada/saída analógica, entradas/saídas digitais e interface RS485) devem ser feitas no conector conforme [figura 1](#page-14-0).

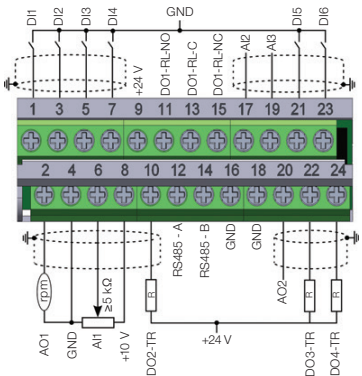

Português

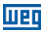

<span id="page-14-0"></span>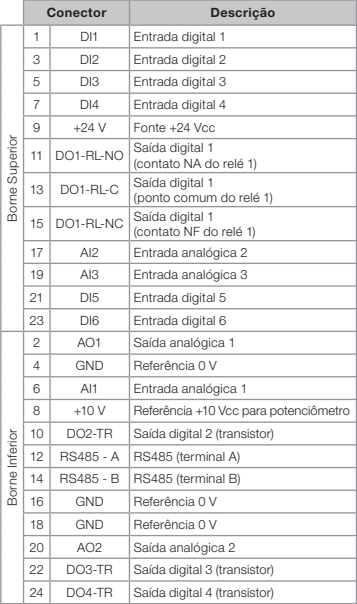

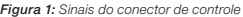

A localização das DIP-switches para seleção do tipo de sinal da entrada e saída analógica e da terminação da rede RS485 podem ser melhor visualizadas na [figura A.2.](#page-17-0) Para utilizar as entradas e/ou saídas analógicas com sinal em corrente deve-se ajustar as chaves S1 e S2 e os parâmetros relacionados conforme tabela 1. Para mais detalhes sobre as conexões de controle consulte o capítulo 3 - Instalação e Conexão do manual do usuário do CFW500.

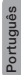

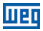

Tabela 1: Configurações das chaves para seleção do tipo de sinal na entrada e saída analógica no CFW500-IOAD

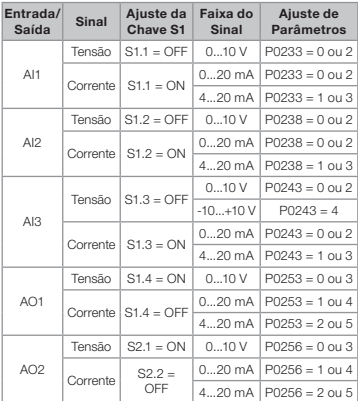

Tabela 2: Configurações das chaves para configuração da RS485

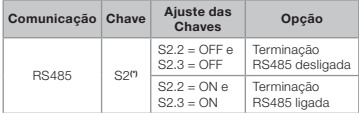

(\*) Qualquer outra combinação das chaves não é permitida.

Este módulo possui um conector [\(figura A.2\)](#page-17-0) para utilização do Módulo de Memória Flash (CFW500-MMF), o qual permite a trasnferência de dados entre inversores. Para mais detalhes sobre esse acessório consulte o guia de instalação, configuração e operação do CFW500-MMF.

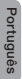

16 | CFW500

# <span id="page-16-0"></span>APPENDIX A – FIGURES ANEXO A – FIGURAS

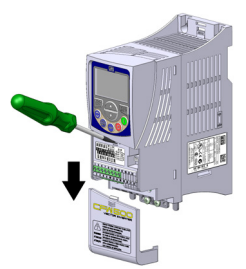

a) Removal of front cover and accessory (a) Remoción de la tapa frontal y de lo accesorio (a) Remoção da tampa frontal e do acessório

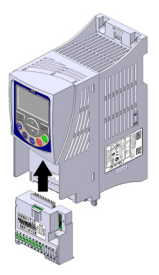

(b) Accessory connection (b) Conexión de lo accesorio (b) Conexão do acessório

Figure A.1 (a) to (b): Installation of accessory Figura A.1 (a) a (b): Instalación de lo accesorio Figura A.1 (a) a (b): Instalação do acessório

<span id="page-17-0"></span>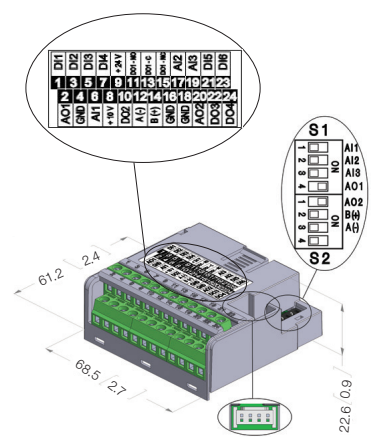

**MET** 

Figure A.2: CFW500-IOAD dimensions in mm [in], DIP-switches location and CFW500-MMF connector

Figura A.2: Dimensiones del CFW500-IOAD en mm [in], localización de las DIP-switches y conectador de CFW500-MMF

Figura A.2: Dimensões do CFW500-IOAD em mm [in], localização das DIP-switches e conector do CFW500-MMF

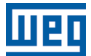

WEG Drives & Controls - Automação LTDA. Jaraguá do Sul - SC - Brazil Phone 55 (47) 3276-4000 - Fax 55 (47) 3276-4020 São Paulo - SP - Brazil Phone 55 (11) 5053-2300 - Fax 55 (11) 5052-4212 automacao@weg.net www.weg.net

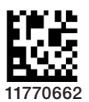

Document: 10001402559/01 Document: 10001402559 / 01